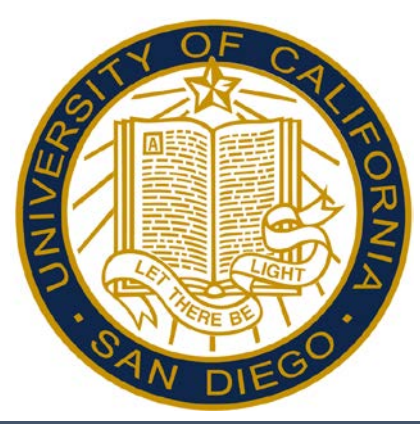

# Approving Time in Kronos Manager/Supervisor Reference Guide

#### *Career Staff responsible for approving timecards*

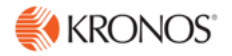

# Accessing and Logging Off Kronos

Access Kronos through the Intranet. Enter your Username and Password.

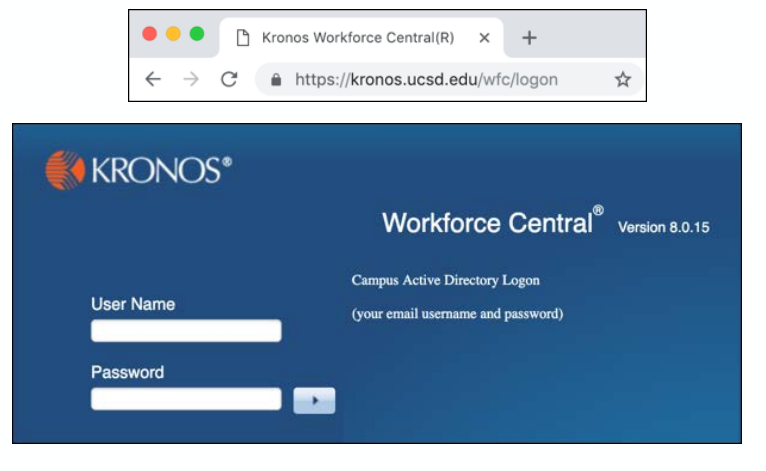

*Note: Always use the Sign Out link when logging off of Kronos.* 

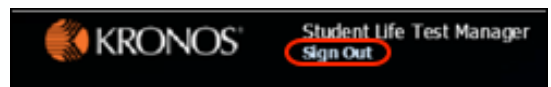

# Overview – Using the Navigator

Navigators have many different parts. Each part of a navigator either provides you with information or helps you to perform a task.

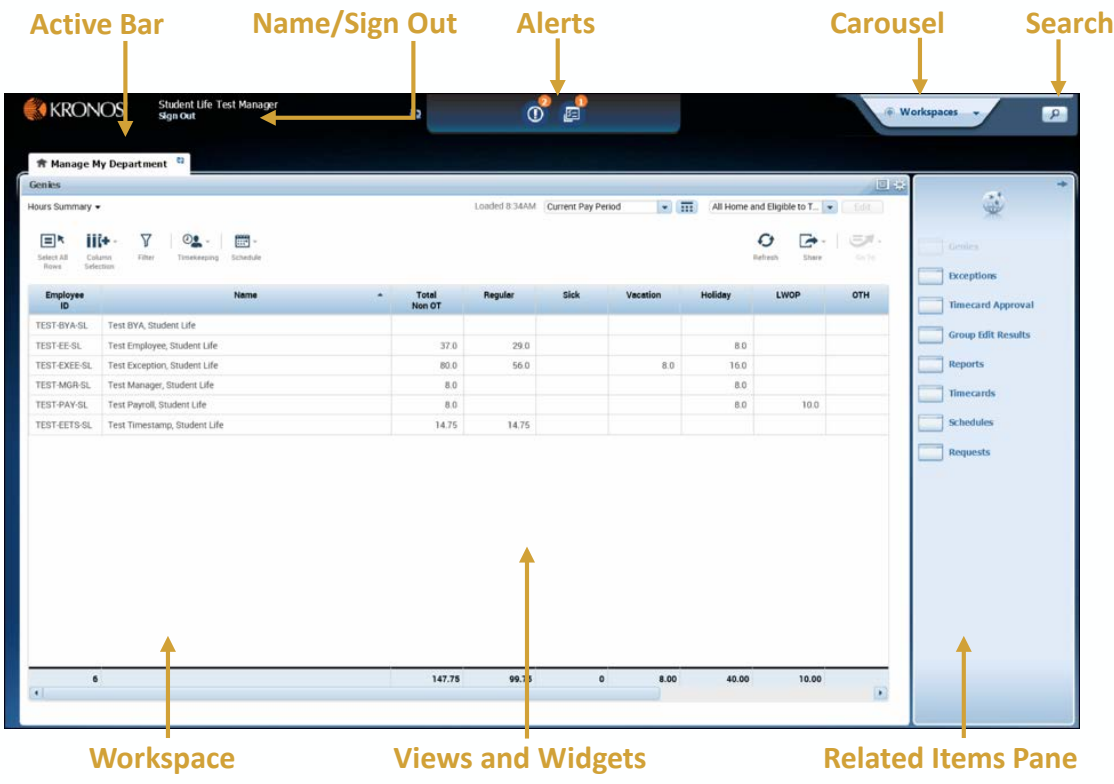

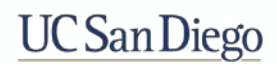

# Overview – Using the Navigator

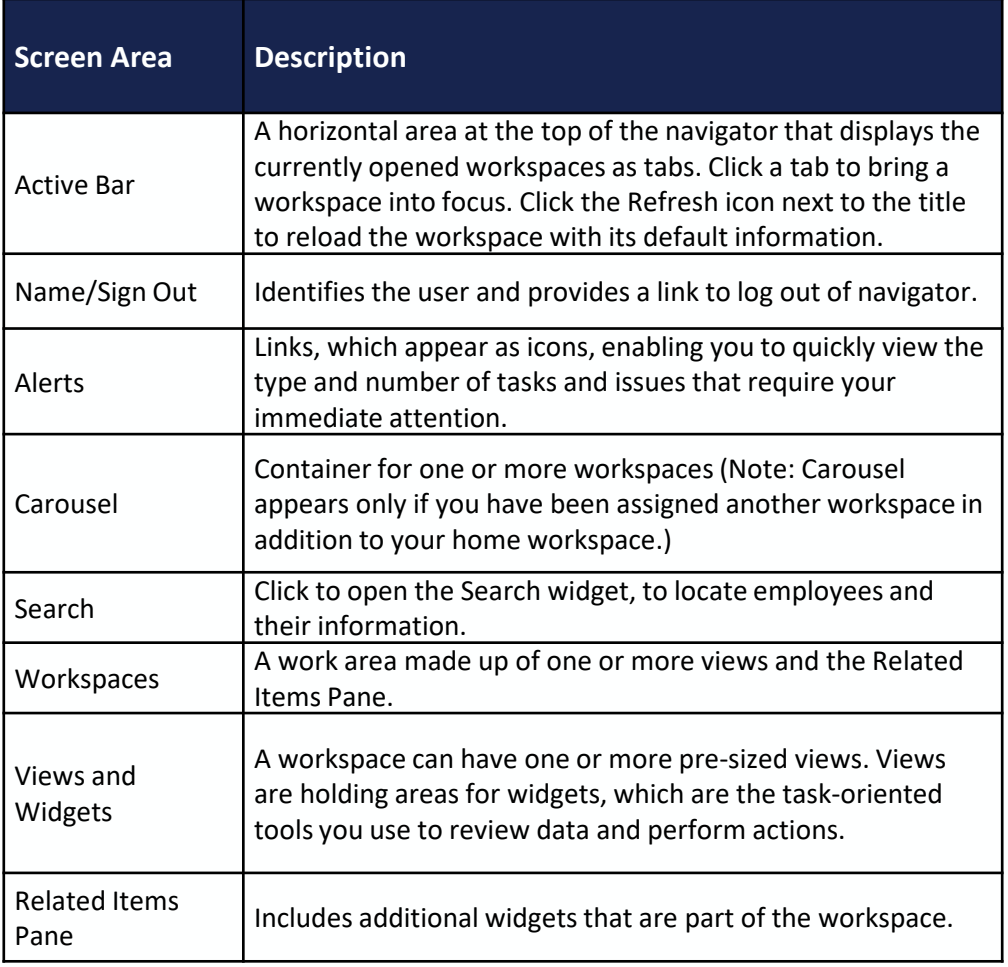

### Accessing Widgets

Widgets are accessed from the Related Items Pane by clicking on the name. When opened, the Widget opens on a separate tab. Clicking the **'x'** in the tab closes the Widget. Manage My Department will always remain active.

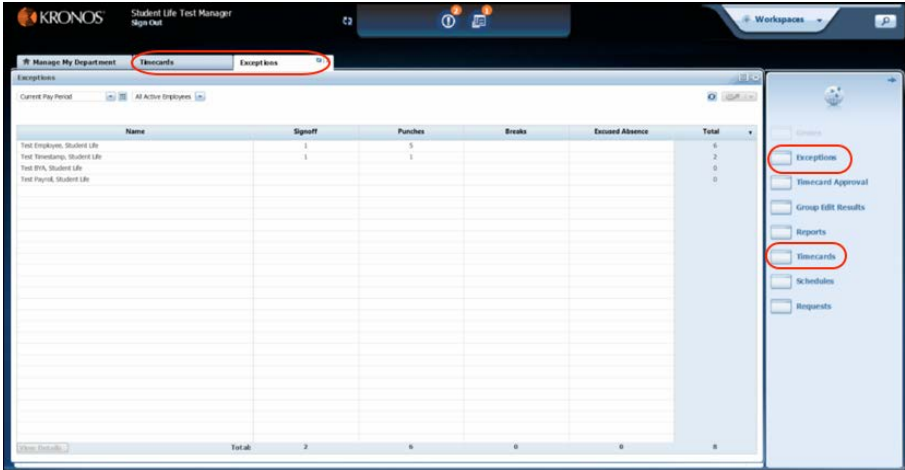

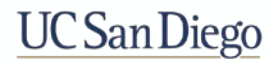

### Accessing Employee Timecards

Use these methods to access an Employee's Timecard:

- From the **Related Items** pane, select **Timecards**.
	- To move to other employees' timecards, use the arrow buttons or the employee field drop-down arrow.
- From any widget, select an employee or group of employees. Click the **GoTo** button and select **Timecards**.
- From any widget, double-click the employee's name to open a single timecard.

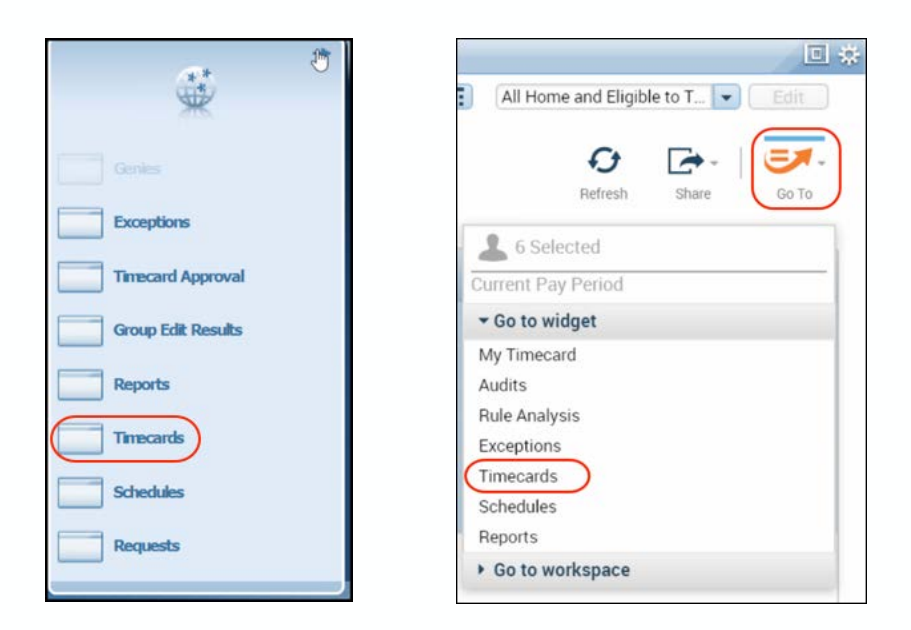

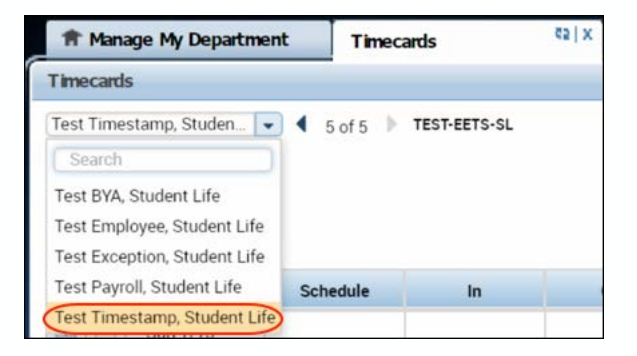

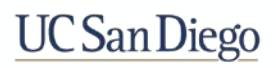

### Viewing the Project View Timecard

The Project View timecard displays employee time by hours and pay codes.

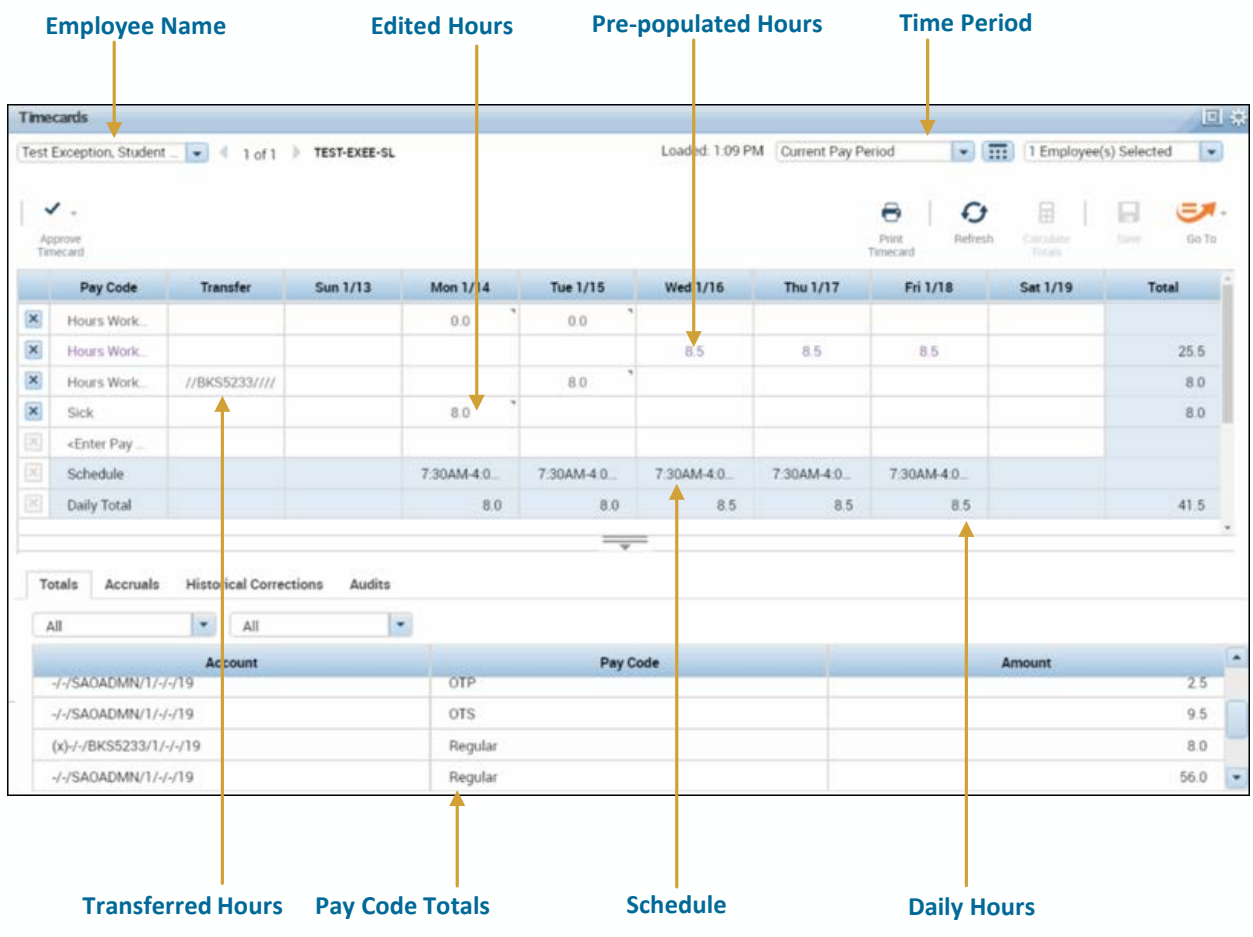

### Viewing Accruals

Your accruals balances can be viewed within the Timecard or by accessing My Reports. Click the expand more information. You can view your Accrual balances by clicking the Accruals link.

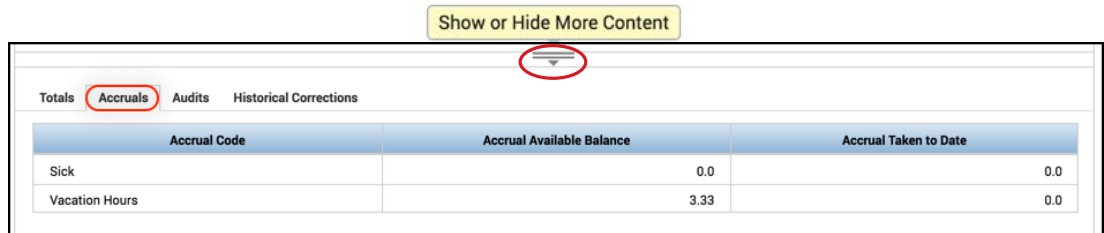

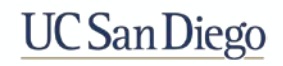

# Adding a Pay Code – Project View Timecard

- 1. If the pay code does not appear in the timecard, click the **Enter Pay Code** cell.
- 2. Click the applicable **Pay Code** from the list.

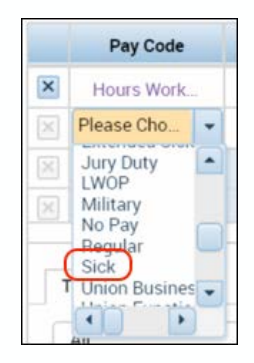

- 3. Enter the **Hours** in the cell for the applicable day and pay code.
- 4. Click on the pre-populated hours for the day and hit **Delete** on your keyboard. Optionally, hours can be edited if working a partial shift.

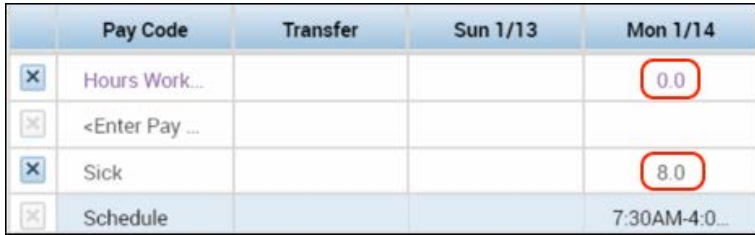

5. Click **Save**.

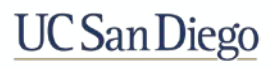

### Viewing the Hourly Timecard

The Hourly View timecard displays employee time by punches and pay codes. Exceptions are displayed from comparing the schedule against the actual punch times.

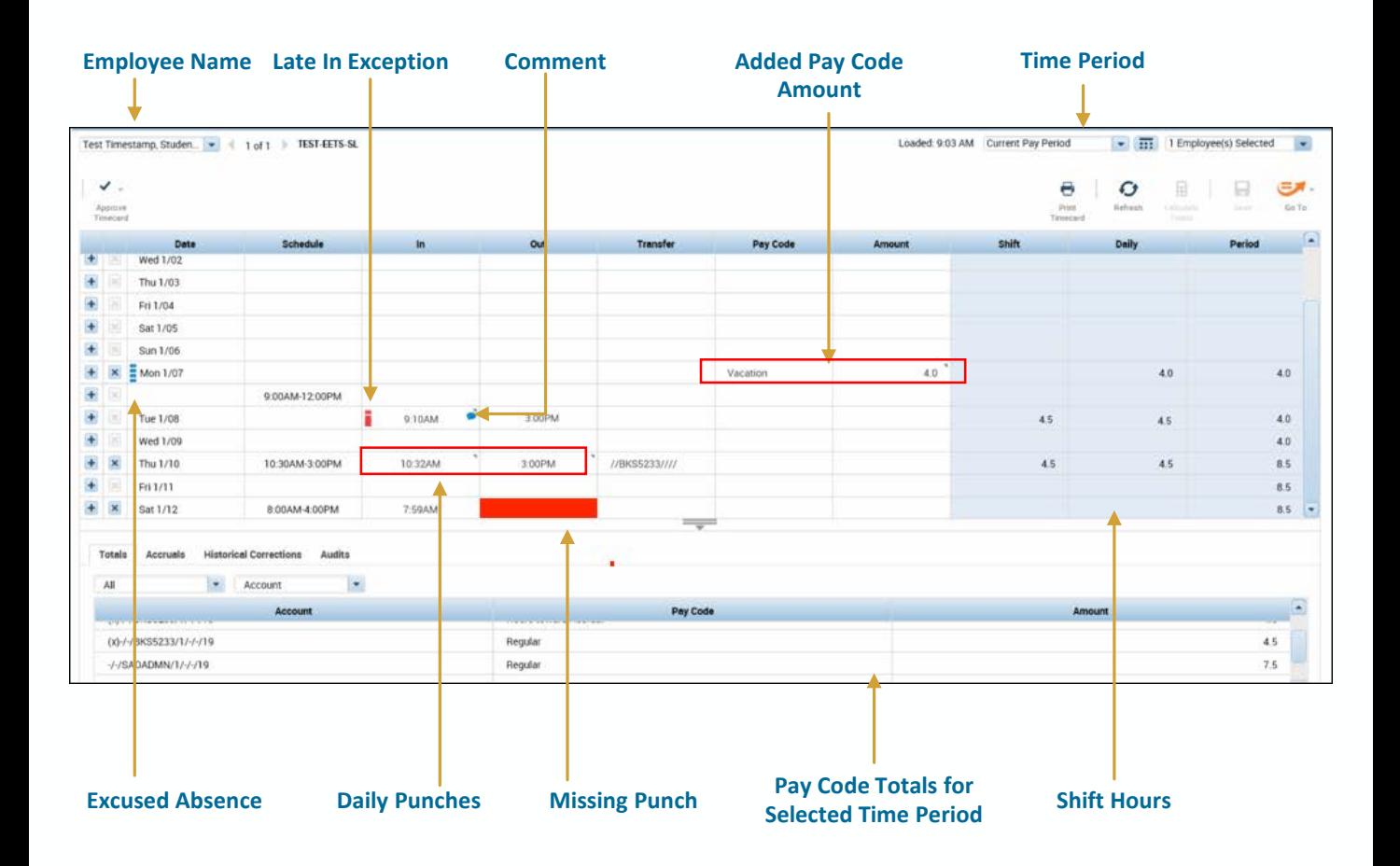

# Viewing Accruals

Accruals balances can be viewed within the Timecard. Click the the to expand more information. You can view your Accrual balances by clicking the Accruals link.

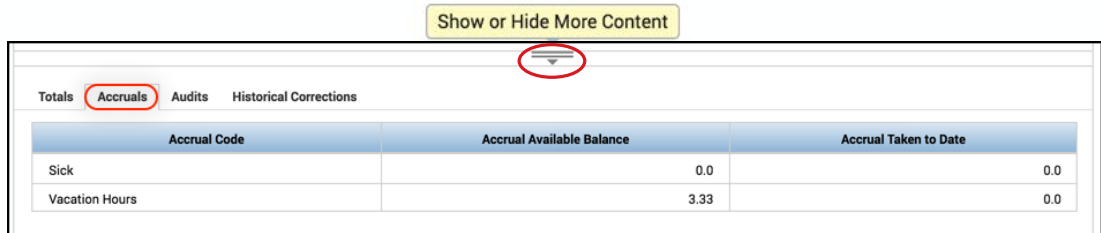

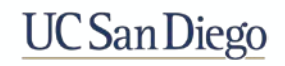

# Adding a Missing Punch – Hourly Timecard

1. Click the solid red missed punch exception.

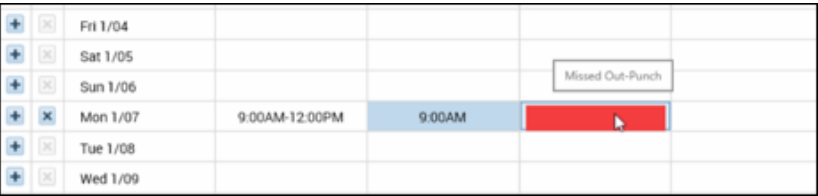

- 2. Enter the missed punch time
	- Be sure to include a **'p**' for **pm.**
	- Ex. **7a** or **3p**. A colon is optional (e.g. **330p** or **3:30p**).
- 3. Click **Save**.

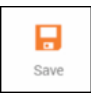

#### Attaching a Comment – Hourly Timecard

Comments can be added to give a punch or pay code documentation on why something has occurred. Comments are preconfigured, and more than one comment can be added to a single punch or pay code. A blue indicator will appear when comment has been added.

- 1. Right-click the applicable punch or pay code amount.
- 2. Click **Comments**.
- 3. Select the applicable comment.
- 4. Click **OK**.
- 5. Click **Save**.

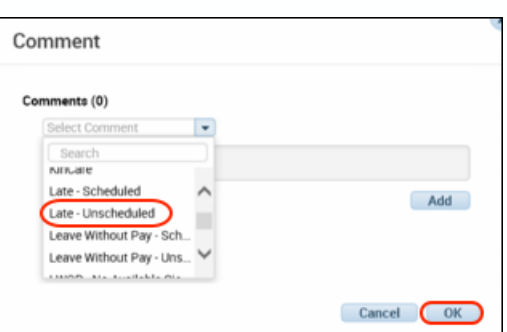

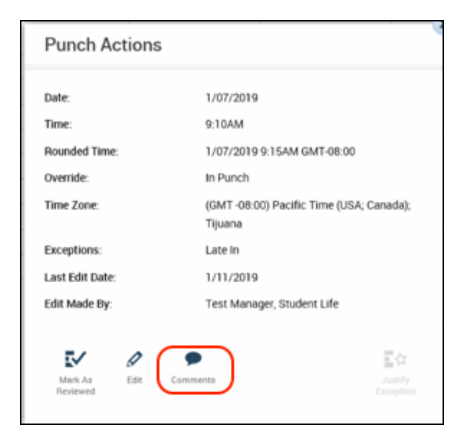

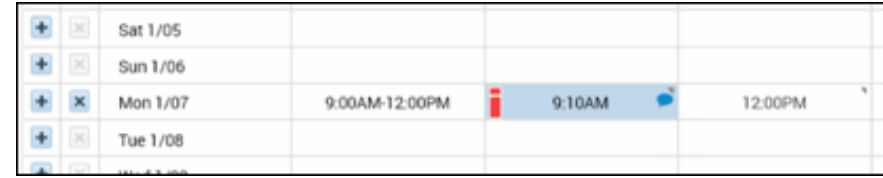

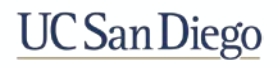

# Deleting a Duplicate Punch – Hourly Timecard

Deleting a duplicate punch is the only reason for deleting a punch from an employee's timecard.

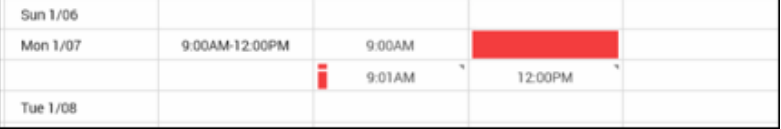

1. Right-click the applicable punch and click **Comments**.

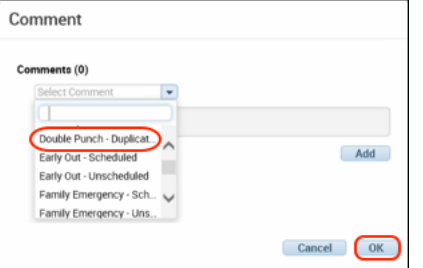

- 2. Select the comment that represents the reason for the punch removal.
- 3. Click **OK**.
- 4. Click **Save**.
- 5. Click the applicable punch cell again and press **Delete** on your keyboard.
- 6. Click **Save**.

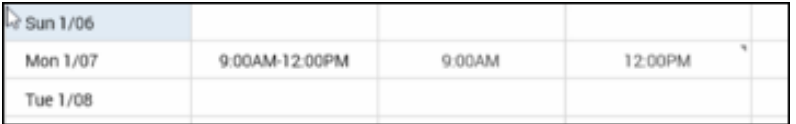

- *Before you delete a punch, attach and save a comment to it.*
- *You cannot add a comment to a punch after the punch is deleted.*
- *Adding a comment provides documentation about why you deleted the punch.*
- *After deleting the punch, the comment can be found in the bottom section under the Audits tab.*

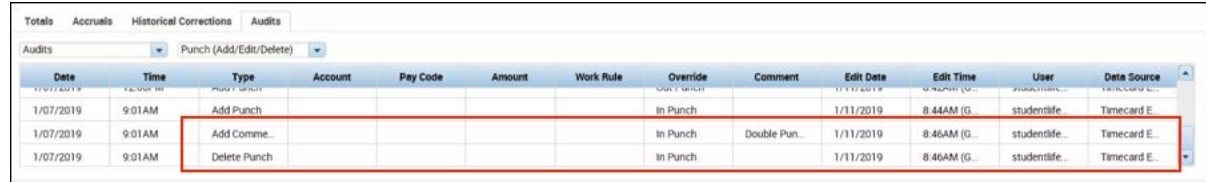

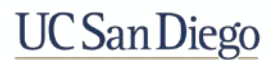

### Adding a Pay Code – Hourly Timecard

1. Locate the day row with an **Unexcused Absence** exception indicator and click the **Pay Code** cell.

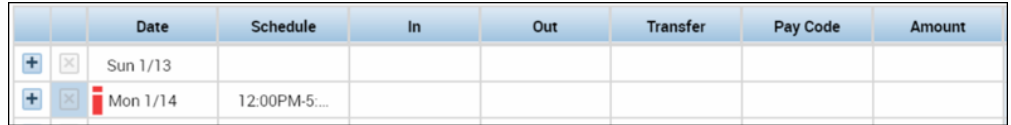

2. In the **Pay Code** drop-down list, select the appropriate pay code.

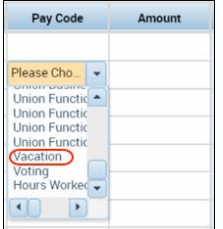

3. In the **Amo**unt field, enter the number of hours.

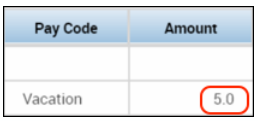

4. Click **Save**.

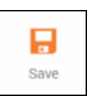

- *Kronos converts entries to your organization's default time format.*
- *Depending upon the pay code, the red unexcused absence indicator may change blue to indicate an excused absence.*

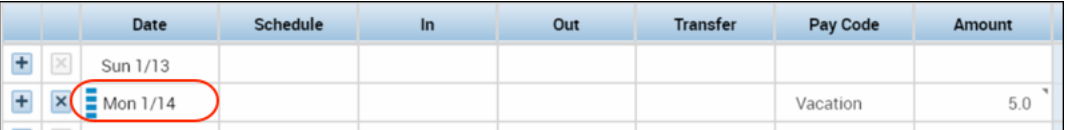

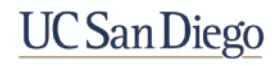

#### Transferring Time – Hourly Timecard

1. Click the **Transfer** cell in the row for the applicable date.

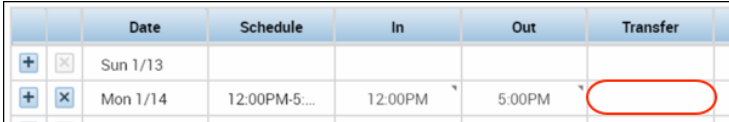

2. If the applicable Account Index does not appear in the **Transfer** list, click **Search**.

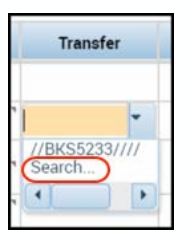

- 3. Click the **Labor Account** tab of the **Transfer** dialog box.
- 4. Click the **Account Index** labor level drop-down field to select a value.
- 5. Click **Apply**.

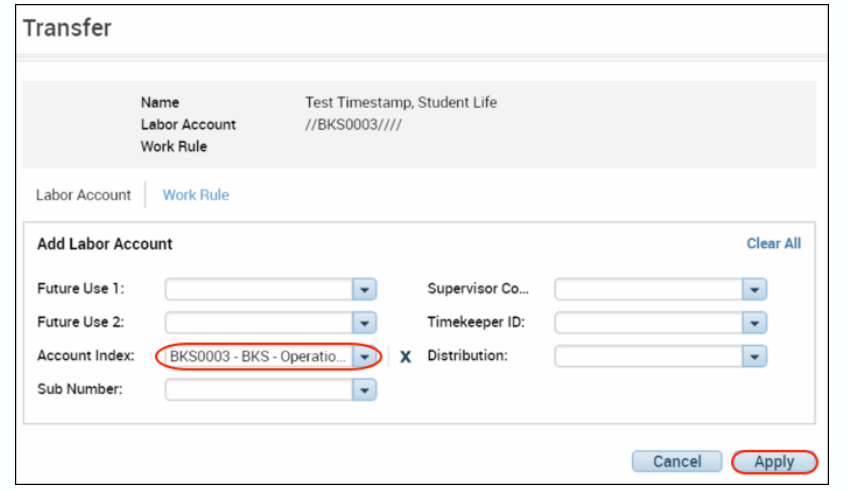

#### 6. Click **Save**.

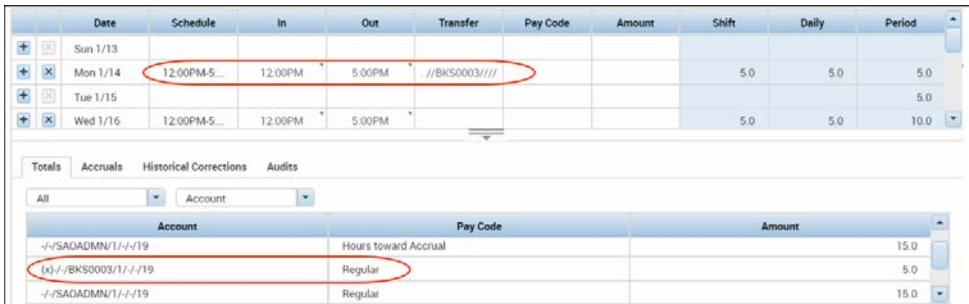

*Note: If you are warned that the list is too long, type in the Smart search field all or part of a account index for the Account Index level.*

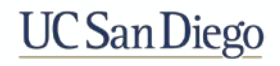

# Overriding a Punch – Hourly Timecard

There may be a time when an employee punch is interpreted differently by the system. For example, an employee's In-Punch is interpreted as an Out-Punch. Performing an override allows you to edit the punch to get the desired results.

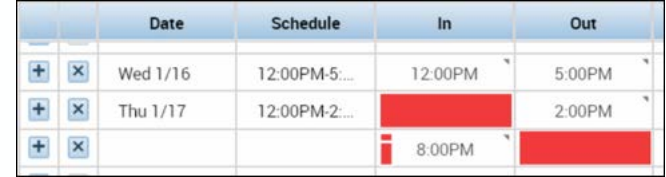

- 1. Locate the punch error.
- 2. Right-click on the **Punch** to open the **Punch Actions** window.
- 3. Click **Edit**.

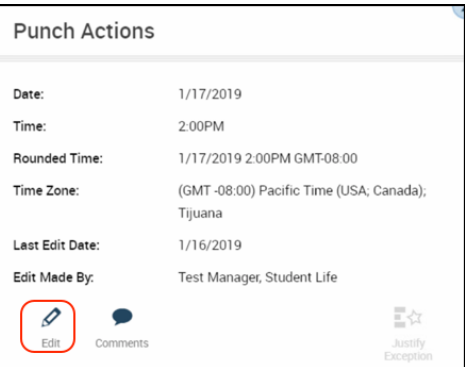

- 4. Click the **Override** drop-down and select either **In Punch**, **Out Punch**, or **New Shift**
- 5. Click **Ok**.

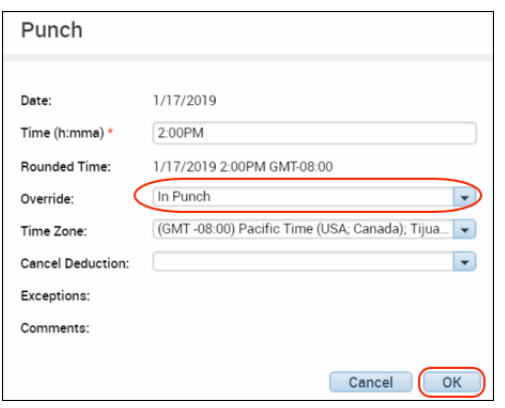

6. Click **Save**.

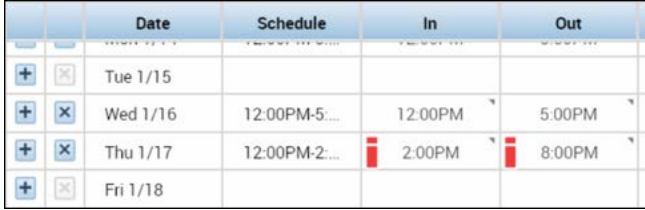

- *Selecting In Punch or Out Punch links the punch to the assigned schedule and could flag a late exception.*
- *Selecting New Shift could flag an unscheduled shift exception.*

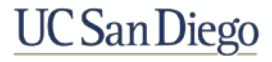

# Assigning a Schedule – Schedule Pattern

For hourly employees, schedules are used to track exceptions when an employee is early, late or absent. For exception employees, the schedule is used to populate the employee's timecard with hours.

- 1. From the **Related Items** pane, select **Schedules**.
- 2. From **Schedule** widget, right-click the applicable employee's name.
- 3. Click **Schedule Pattern**.

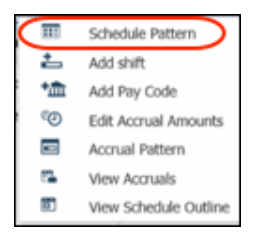

- 4. Verify **the Anchor Date**.
	- *The Anchor Date is the date on which the pattern was created. It can be a date in the past. If you are unsure what date to use, simply make the anchor date the start date of the selected pay period.*
- 5. In the **Start Date** field, enter the start date of the pattern.
- 6. In the **End Date** field, enter the date the pattern should end, or select **Forever** if there is no end date.
- 7. In the **Define Pattern for** field, enter the number of weeks or days for which you are defining the pattern.
- 8. Select the corresponding option from either **Week(s)** or **Days)**.
- 9. Click the first cell to which you want to apply a shift, hold down **Ctrl**, and click the additional days to which you want to apply shifts..
- 10. Click **Add Shift**.
- 10. Enter a **Start Time** and **End Time** for the shift..
- 11. Click **Apply**.

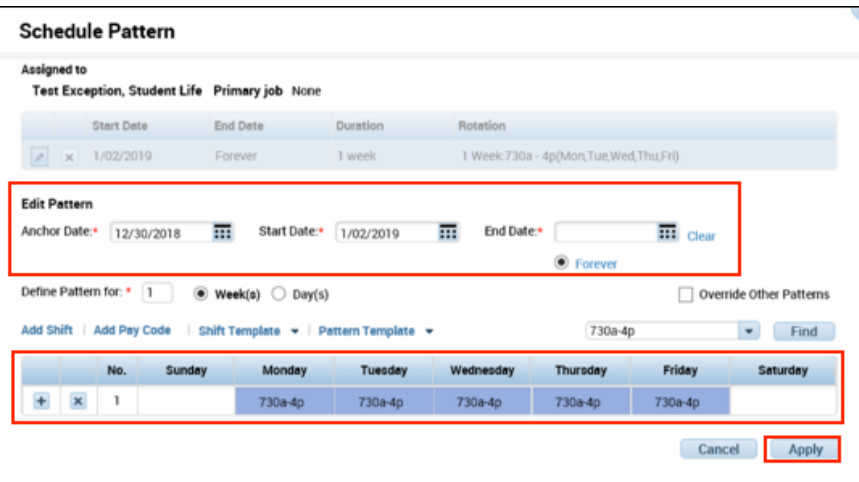

- 12. Click **Apply** again.
- 13. Click **Save**.

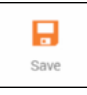

# Adding a Shift

- 1. From the **Related Items** pane, select **Schedules**.
- 2. Locate the employee's row and right-click the cell in the row and under the date where you want to add a shift.
- 3. Select **Add shift**.

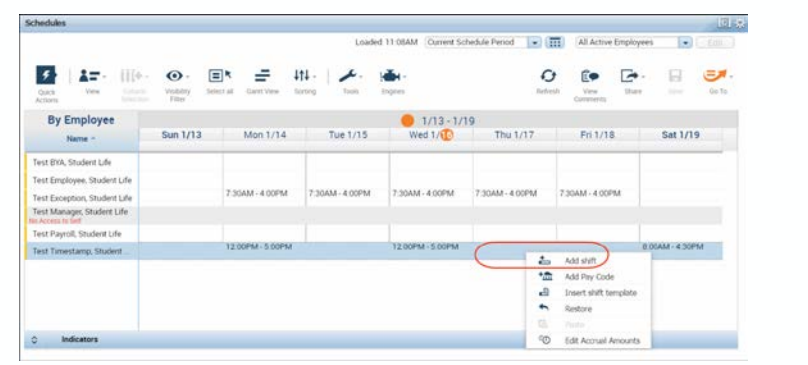

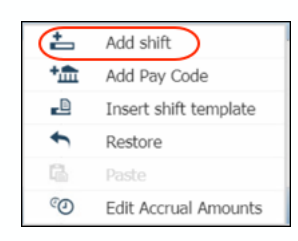

- 3. In the pop-up window, confirm that the employee is correct.
- 4. Enter **Start Time** and **End Time**.
- 5. Click **Apply**.

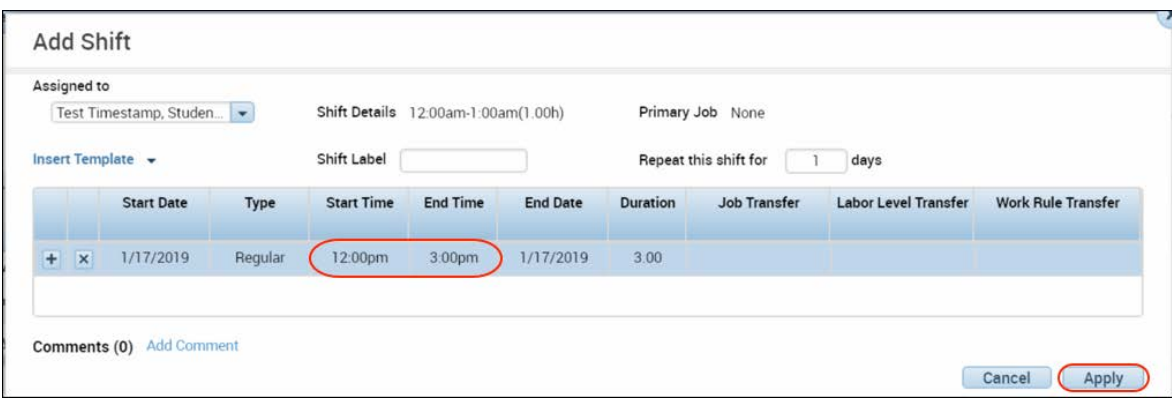

6. Click **Save**.

*Note: Optionally you can type directly into the cell to add a shift. Examples include: 7a-330p, 7:00am-3:30PM, 0700-1530*

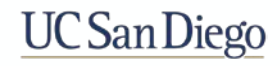

# Editing a Shift

- 1. From the **Related Items** pane, select **Schedules**.
- 2. Locate the employee's row and right-click the cell in the row and under the date where you want to edit a shift.
- 3. Select **Edit**.

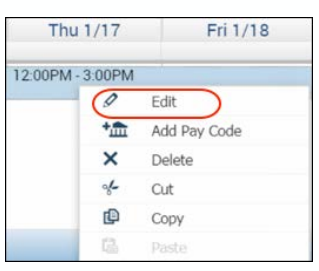

- 3. In the pop-up window, make any edits to the fields and the shift.
- 4. Click **Apply**.

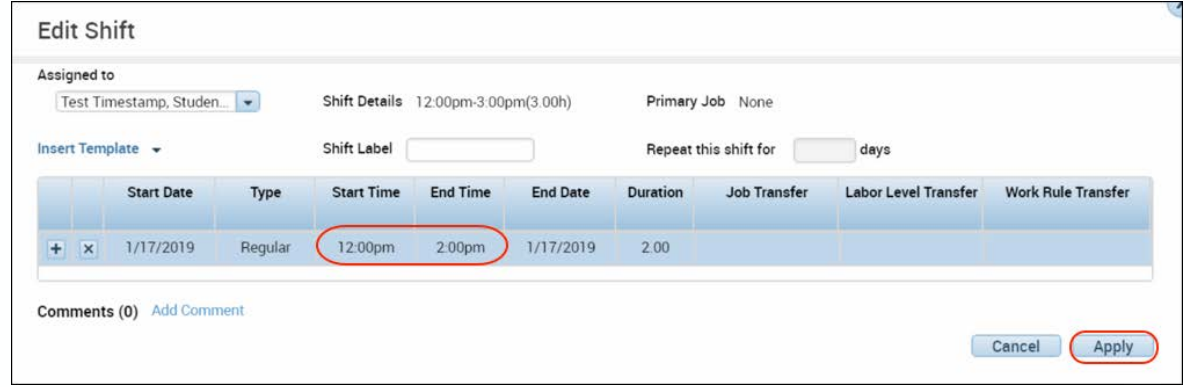

5. Click **Save**.

*Note: Optionally, you can type directly into the cell to edit the shift.*

### Deleting a Shift

- 1. From the **Related Items** pane, select **Schedules**.
- 2. Locate the employee's row and right-click the cell in the row and under the date where you want to delete a shift.
- 3. Select **Delete**.

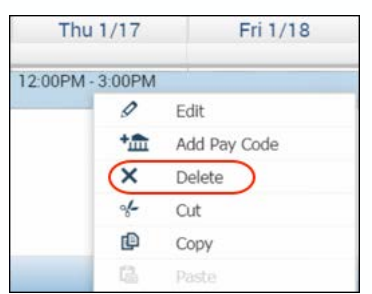

4. Click **Save**.

# Approving Time Off Requests

- 1. Click the **Request Alert** located at the top of the screen in the Header.
- 2. Click **Time-Off**.

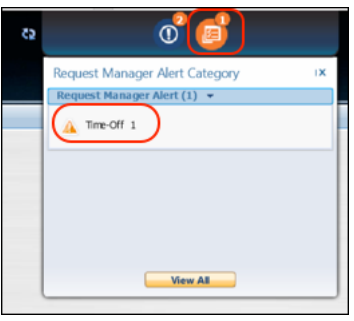

- 3. Select the **Request**.
- 4. Click **Approve**.

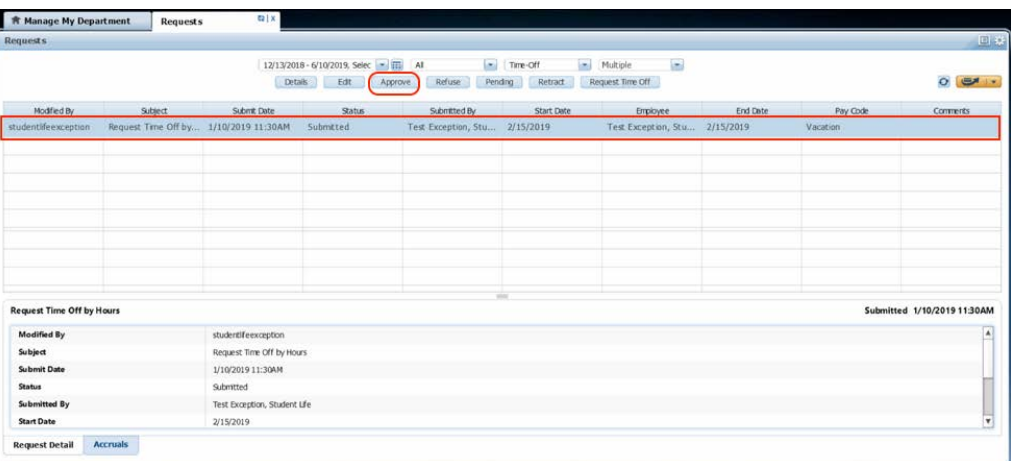

- 5. (optional) Click the **Comments** drop-down arrow and select a comment.
- 6. Click the **Approve** button.

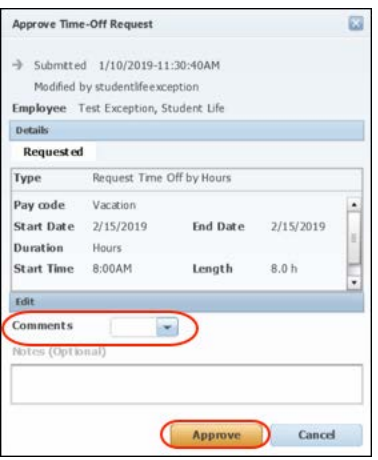

*Note: Once approved, the requested pay code amount is automatically recorded in the employee's schedule.*

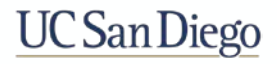

# Refusing Time Off Requests

- 1. From the Related Items pane, click **Requests**.
- 2. Select the applicable **Date** of the request in the time period field.
- 3. Select the **Request**.
- 4. Click **Refuse**.

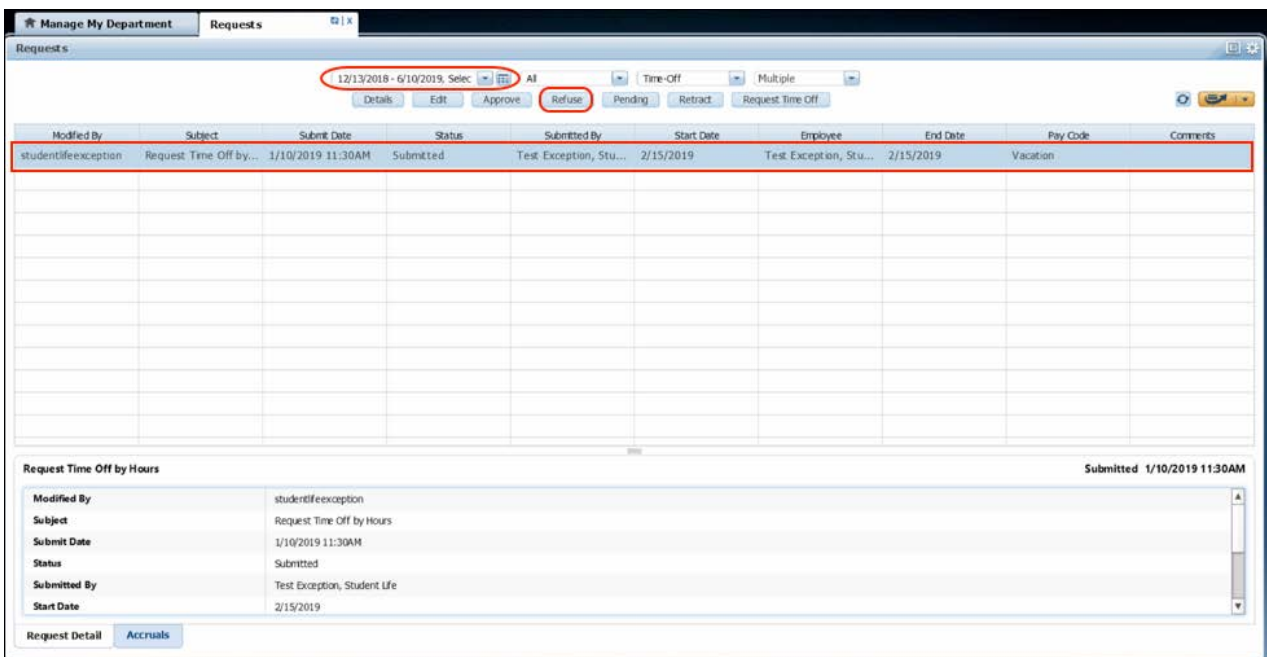

- 5. (optional) Click the **Comments** drop-down arrow and select a comment.
- 6. Click the **Refuse** button.

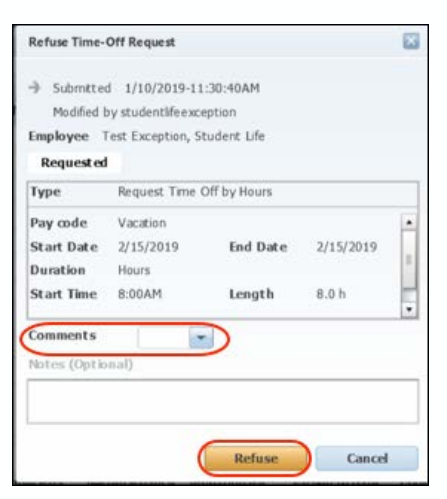

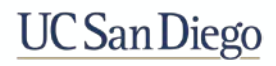

# Approving Time – Individually Timecard

Approving your timecard is required every pay period. Doing so, indicates you have reviewed and approved your timecard for accuracy.

- 1. Confirm that all exceptions are corrected.
- 2. Click **Approve Timecard**
- 3. Select **Approve Timecard**.

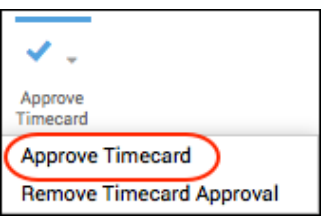

- *Once approved, the timecard displays in different colors. Each color represents where the timecard is within the approval process.*
- *Once approved, no further edits can be made to the timecard.*
- *To remove an approval, select Approve Timecard >Remove Timecard Approval.*

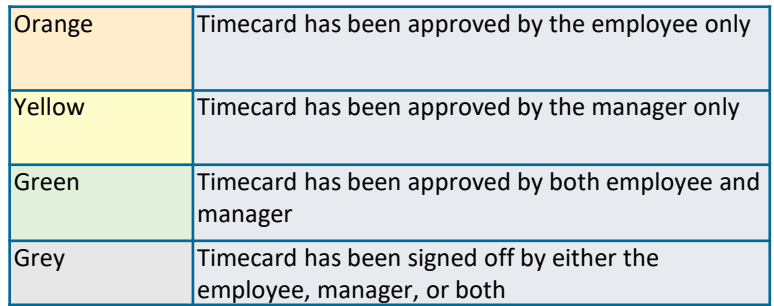

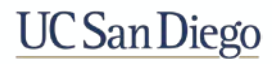

# Approving Time – Multiple Timecards

Approving your timecard is required every pay period. Doing so, indicates you have reviewed and approved your timecard for accuracy.

- 1. From the **Related Items** pane, select **Timecard Approval**.
- 2. Select the **Time Period** and the **HyperFind**
- 3. Click **Save**.
- 4. Click **Next**.

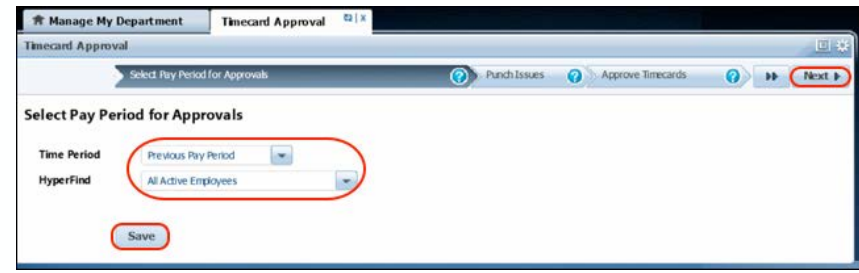

- 5. Resolve any **Punch Issues**.
- 6. After resolving any punch issues, click **Refresh**.
- 7. Click **Next**.
- 8. Click **Select All Rows**.
- 9. Click the **Approve Timecard** icon.
- 10. Click **Approve Timecard**.

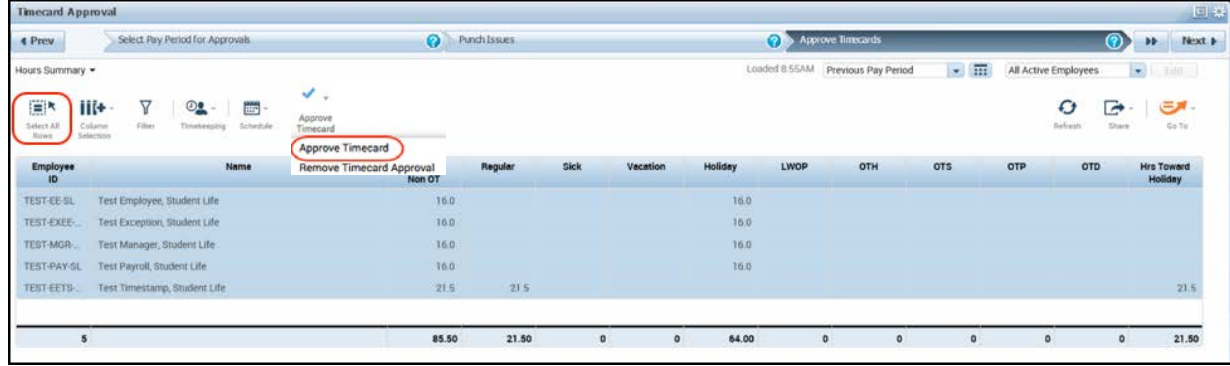

- 11. Click **Next**.
- 12. View the results in **Group Edits Results**.
- 13. Click **Clear**.
- 14. Click **OK**.

- *Once approved, the timecard displays in different colors. Each color represents where the timecard is within the approval process.*
- *Once a manager approves, no further edits can be made to the timecard.*
- *To remove an approval, select Approve Timecard >Remove Timecard Approval.*
- *When having multiple manager approvals, the Approving Manager can only remove the timecard approval.*

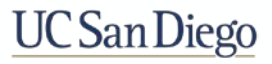

### Accessing and Running Reports

- 1. From the **Related Items** pane, select **Reports**.
- 2. On the **Select Reports** tab, expand the **All** category and select the report you need to run.

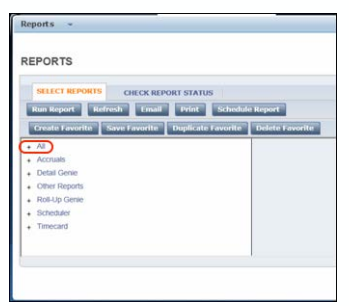

3. Select your **report criteria**.

#### 4. Click **Run Report**.

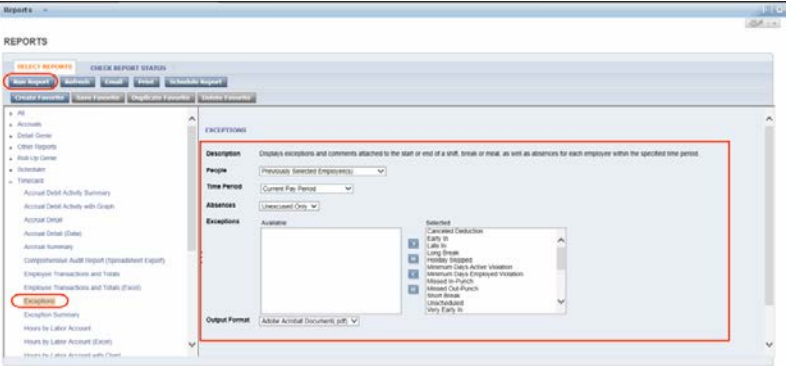

- 5. On the **Check Report Status** tab, click **Refresh Status**.
- 6. When the status is **Complete**, click **View Report**.

|                                                            |                                                               |                                               | User                                                                                                    |
|------------------------------------------------------------|---------------------------------------------------------------|-----------------------------------------------|----------------------------------------------------------------------------------------------------|
|                                                            |                                                               |                                               | studentilterngr                                                                                                    |
|                                                            |                                                               |                                               |                                                                                                    |
|                                                            |                                                               |                                               |                                                                                                    |
|                                                            |                                                               |                                               |                                                                                                    |
|                                                            |                                                               |                                               |                                                                                                    |
|                                                            |                                                               |                                               |                                                                                                    |
|                                                            |                                                               |                                               |                                                                                                    |
|                                                            |                                                               |                                               |                                                                                                    |
|                                                            |                                                               |                                               |                                                                                                    |
| Actual or Pay Code                                         |                                                               | Amount                                        | Amount Over<br>Exception                                                                                                    |
|                                                            |                                                               |                                               |                                                                                                    |
|                                                            |                                                               |                                               |                                                                                                    |
| 1/7/2019 4:30:00 PM<br>1/7/2019 12:00:00 PM                |                                                               | 4.50                                          | 4.37                                                                                                    |
| 1/8/2019 4:30:00 PM<br>1/8/2019 12:00:00 PM                |                                                               | 4.50                                          | 4.37                                                                                                    |
| 1/9/2019 8:00:00 AM<br>1/9/2019 12:10:00 PM                |                                                               | 4.17                                          | 4.03                                                                                                    |
| 1/9/2019 4:30:00 PM<br>1/9/2019 5:00:00 PM                 |                                                               | 0.50                                          | 0.37                                                                                                    |
| 1/10/2019 4:30:00 PM<br>1/10/2019 4:38:00 PM               |                                                               | 0.13                                          |                                                                                                    |
|                                                            |                                                               |                                               |                                                                                                    |
| 1/12/2019 8:00:00 AM<br><b>Total Amount Over Exception</b> |                                                               |                                               |                                                                                                    |
|                                                            |                                                               |                                               |                                                                                                    |
| 8.73                                                       |                                                               |                                               |                                                                                                    |
| 4.03                                                       |                                                               |                                               |                                                                                                    |
| 0.37<br><b>N/A</b>                                         |                                                               |                                               |                                                                                                    |
|                                                            | Date Done<br>1/11/2019 9:41AM<br>Executed on:<br>Printed for: | <b>Status</b><br>Complete<br>Data Up to Date: | Output<br>Screen<br>1/11/2019 9:41:07 AM<br>1/11/2019 9:41AM GMT-08:00<br>studentifiency<br>(24): ICanoeled Deduction/Early InLate InLong Break/Holiday Skipped/Minimum Days Active Violation/Minimum Days Employed Violation/Missed In-Punchl |

*Note: The report opens in a separate window or tab, depending on your internet browser options.*

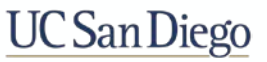